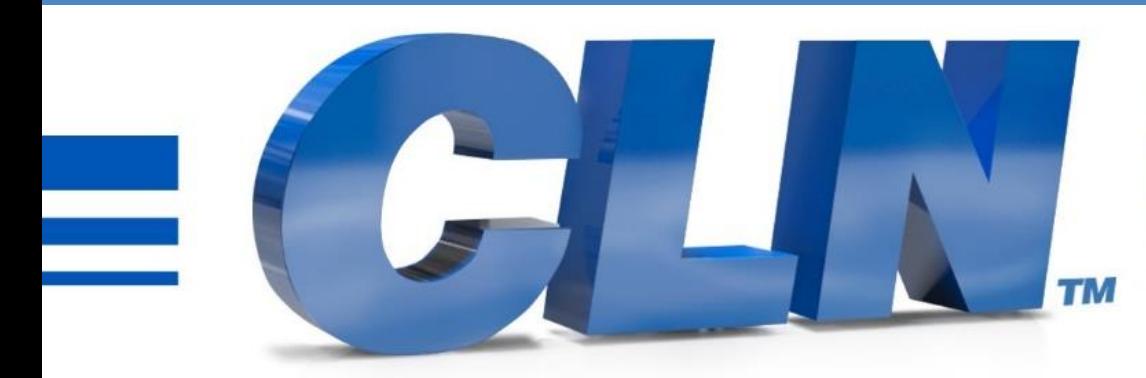

#### of South Florida, Inc.

High Performance | Tight Tolerances | Clean Cuts

# **Galil Software Install**

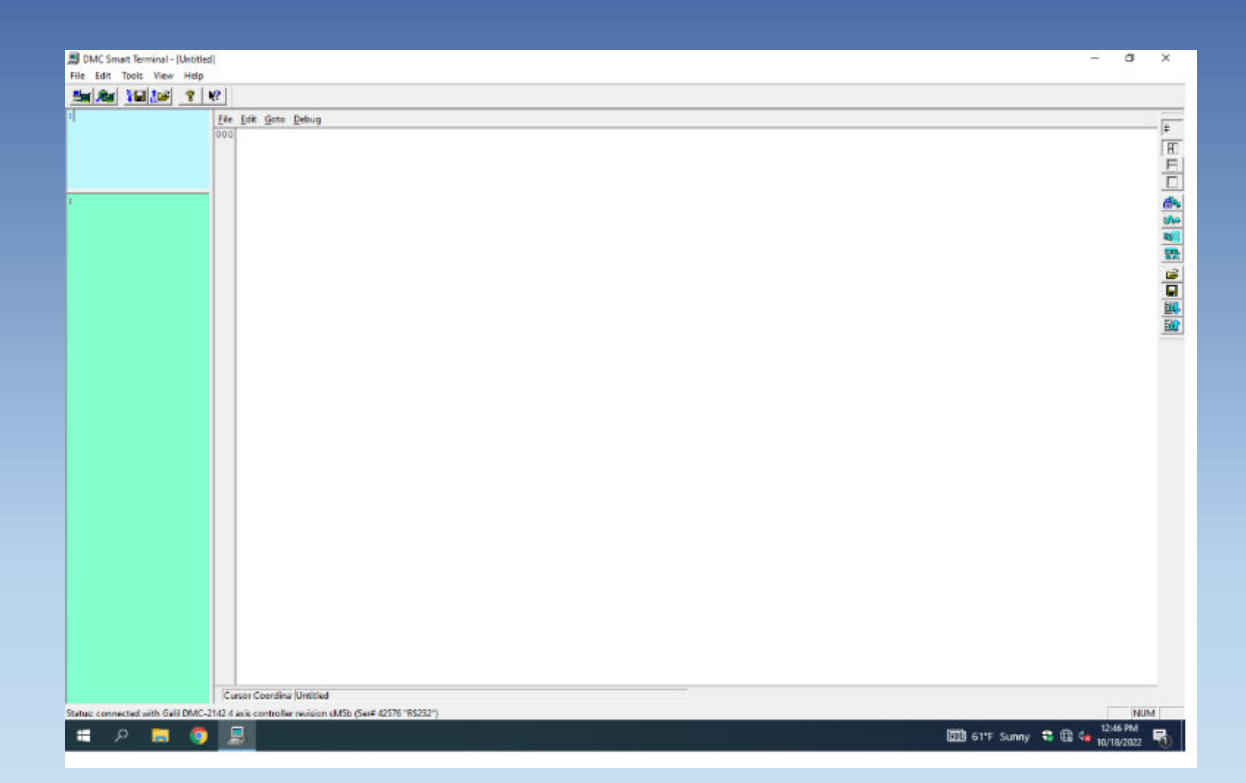

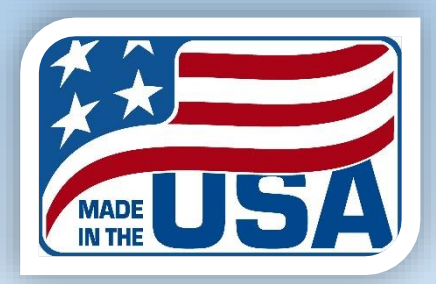

- The DMC Smart Terminal is used to download the controller's configuration to the controller.
- Go to [https://www.clnofsouthflorida.com/cnc](https://www.clnofsouthflorida.com/cnc-machines-tech-support/)[machines-tech-support/](https://www.clnofsouthflorida.com/cnc-machines-tech-support/) and down load the DMC Smart Terminal. Double click on setup and install the program.
- Click on the DMC Smart Terminal desktop icon to start the program. You will see an error message.
- Close the error message.
- **Controller registration:**
- Click on Tools
- Controller Registration.

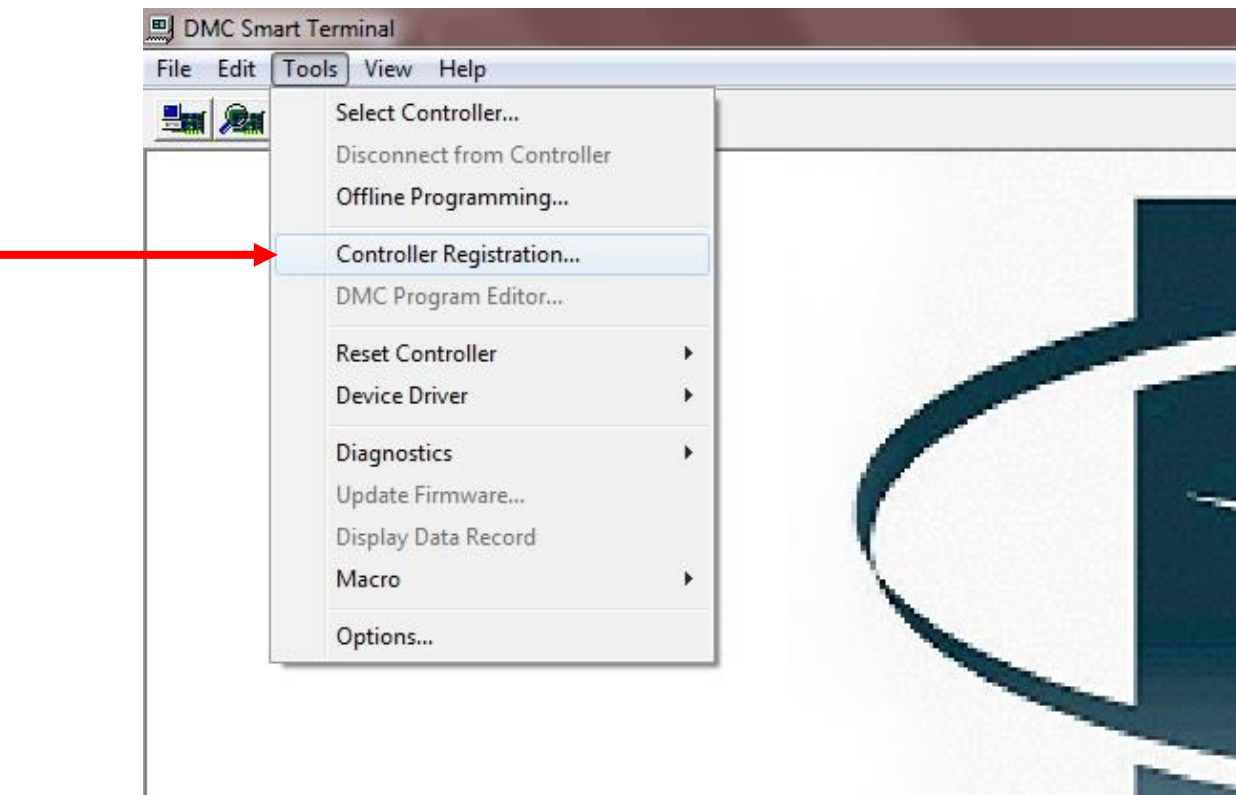

#### **Controller registration Continued:**

• Click on New Controller.

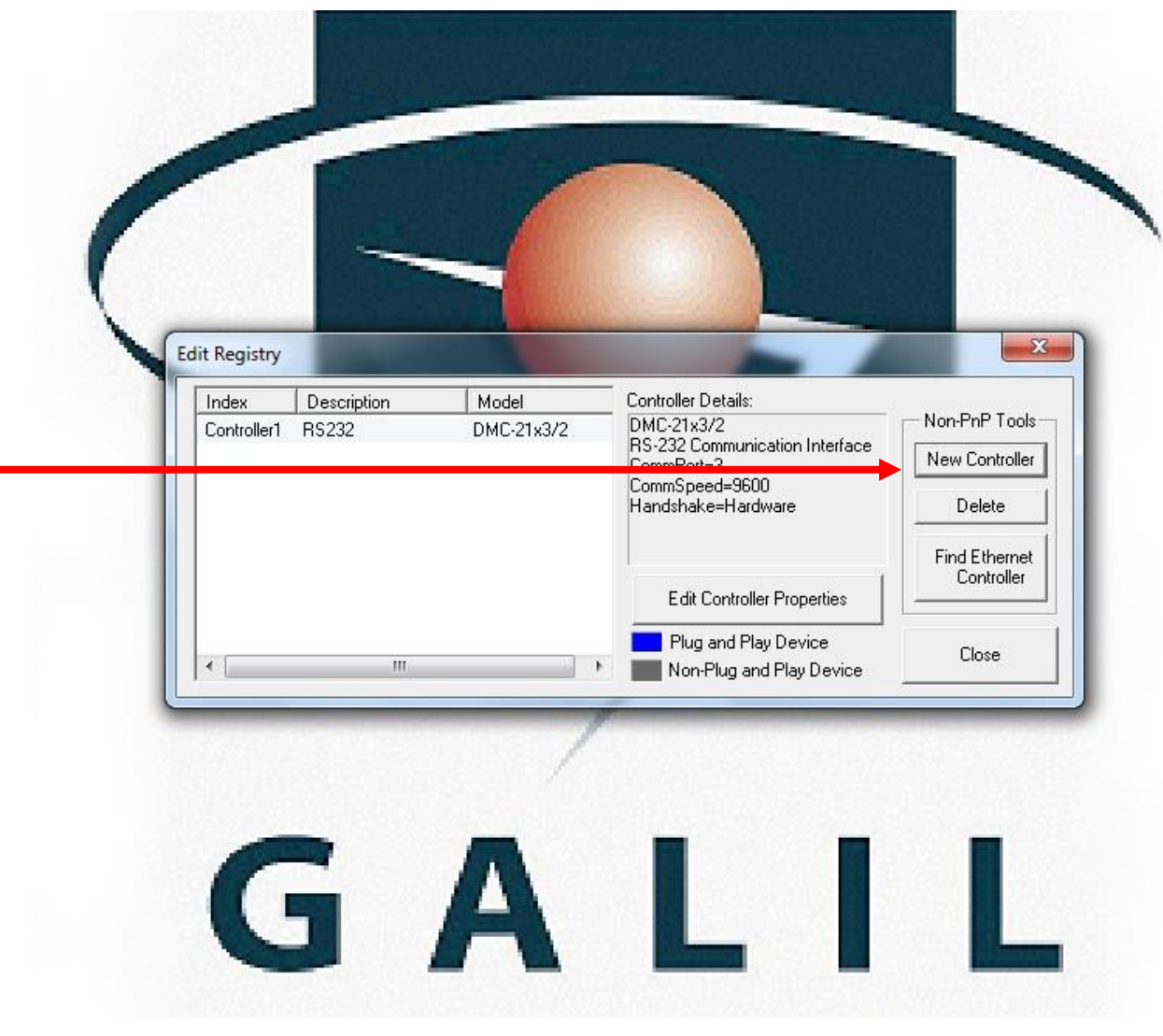

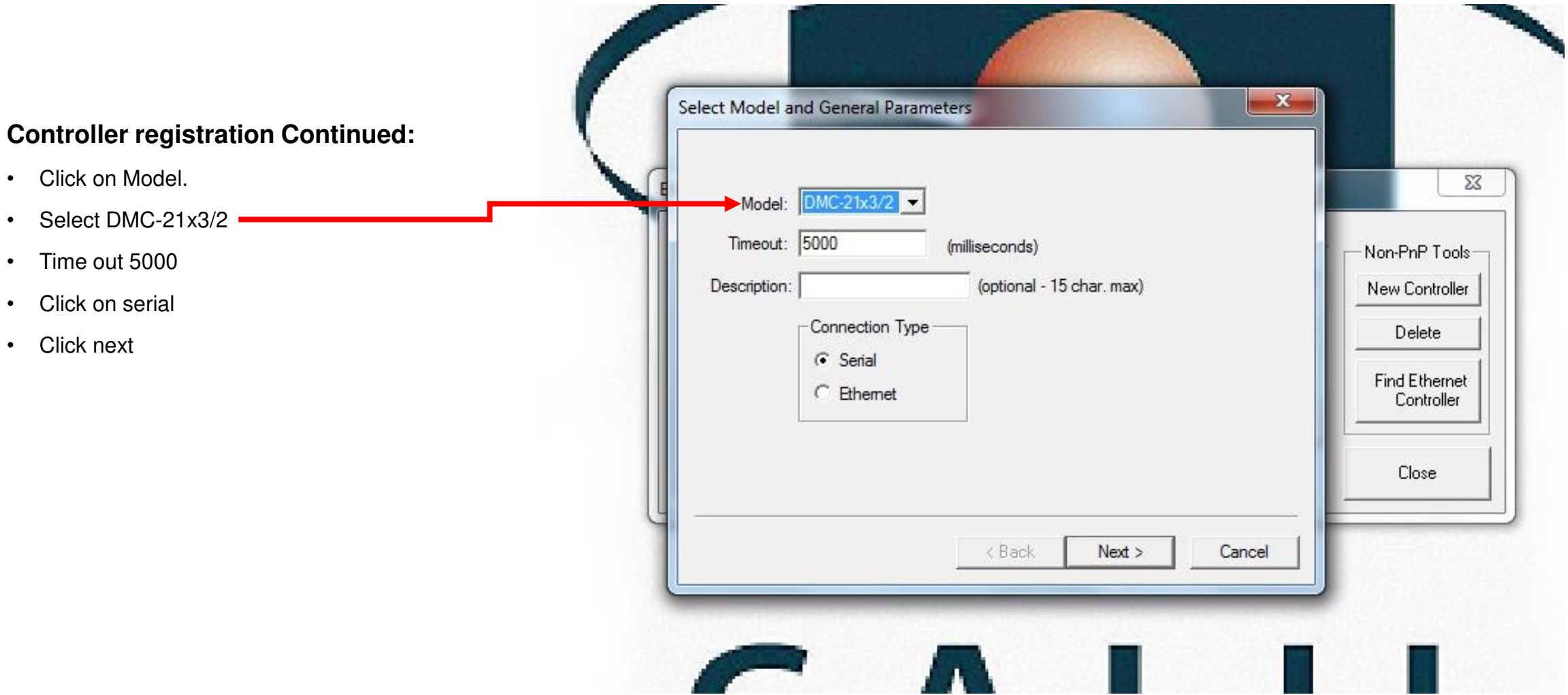

#### **Controller registration Continued:**

- Select the Com Port that the computer is assigned to. It can only be 1,2,3,or4..
- Set Comm Speed to 9600
- Click on Hardware (RTS/CTS)
- Click Finish.

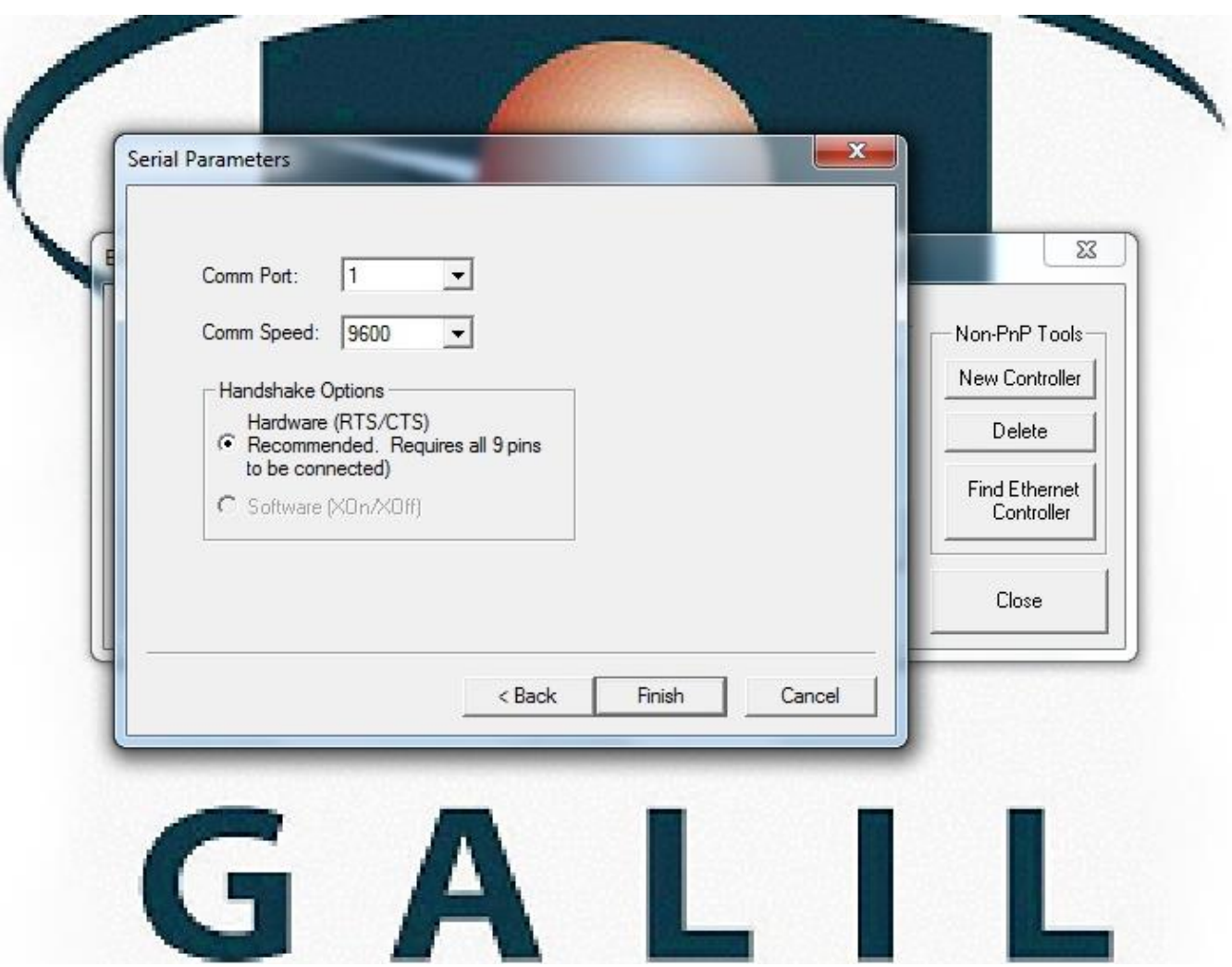

#### **Controller registration Continued:**

- Then click Okay, to controller was added to registry
- Click close on the edit registry dialog box.

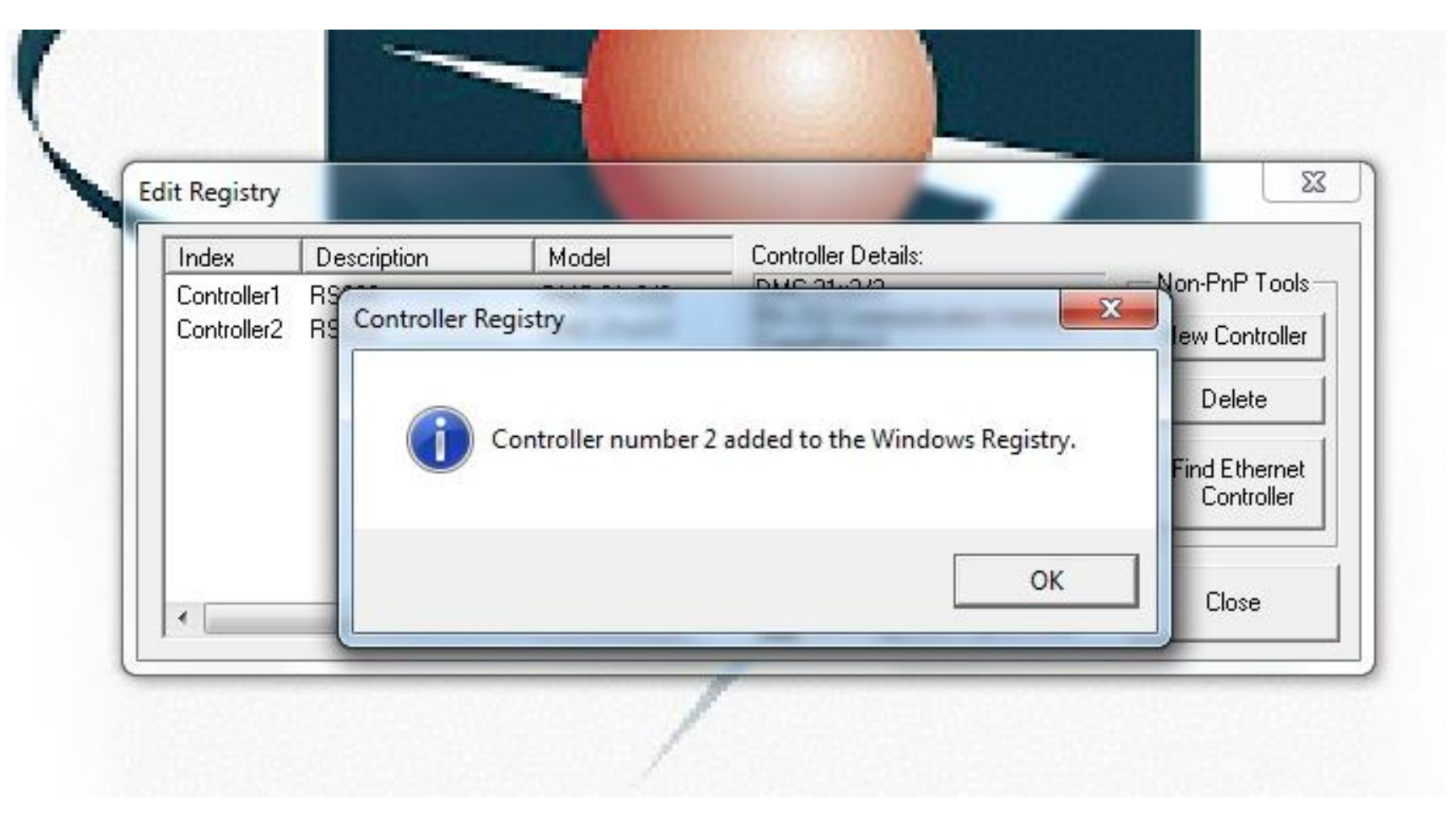